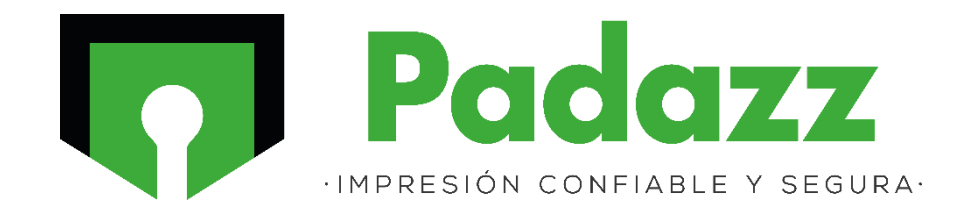

# **Configuración de escaneo a carpeta SMB Canon D1620**

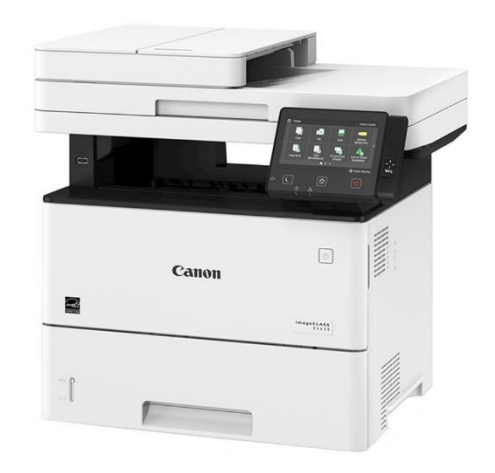

Elaborado por: Francisco Ramirez Ornelas

1- Identificamos la carpeta que servirá como contenedor de los escaneos, damos clic derecho y seleccionamos *Propiedades.*

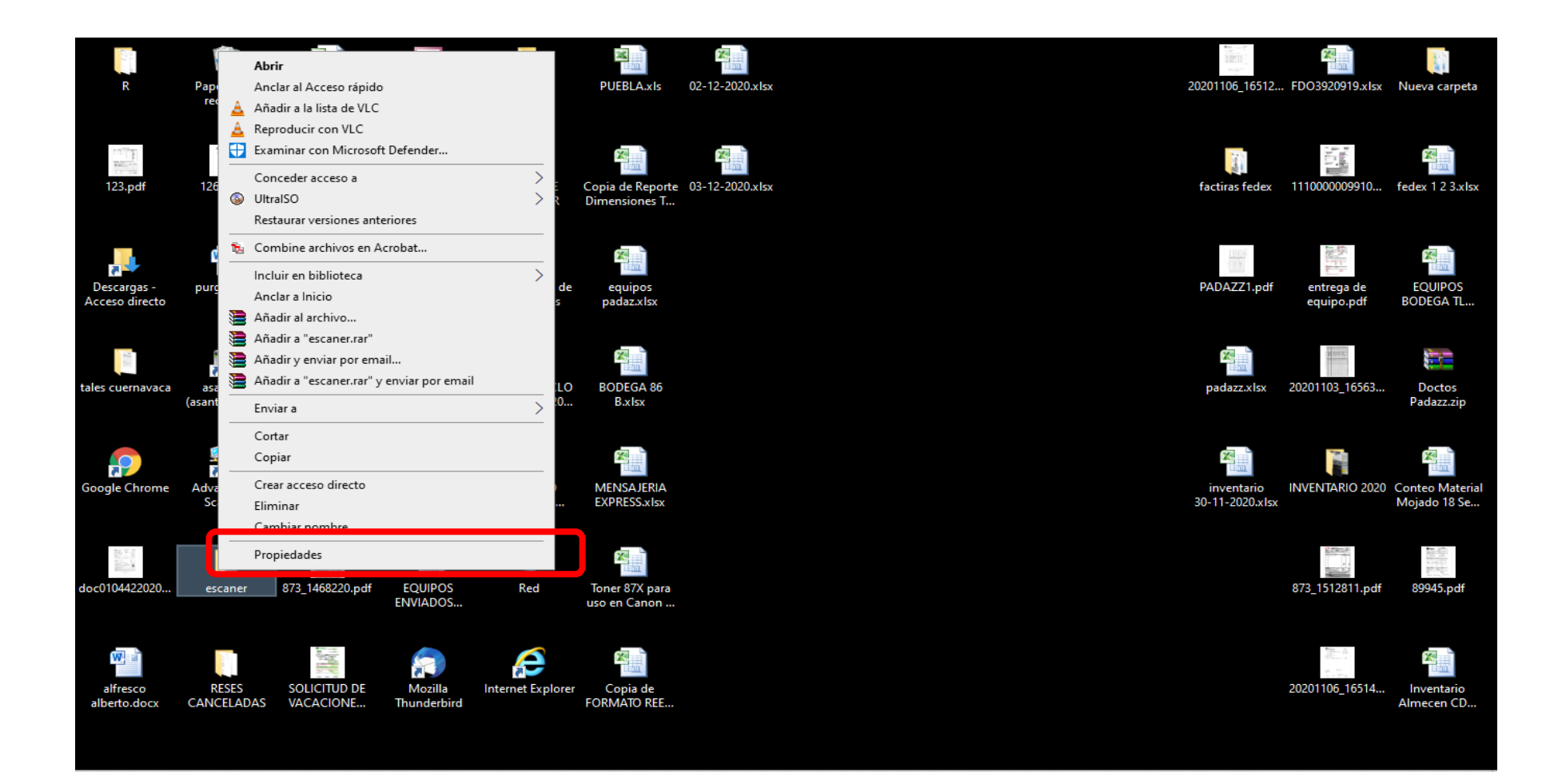

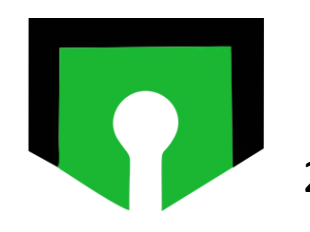

#### 2- Seleccionamos el apartado de *Compartir.*

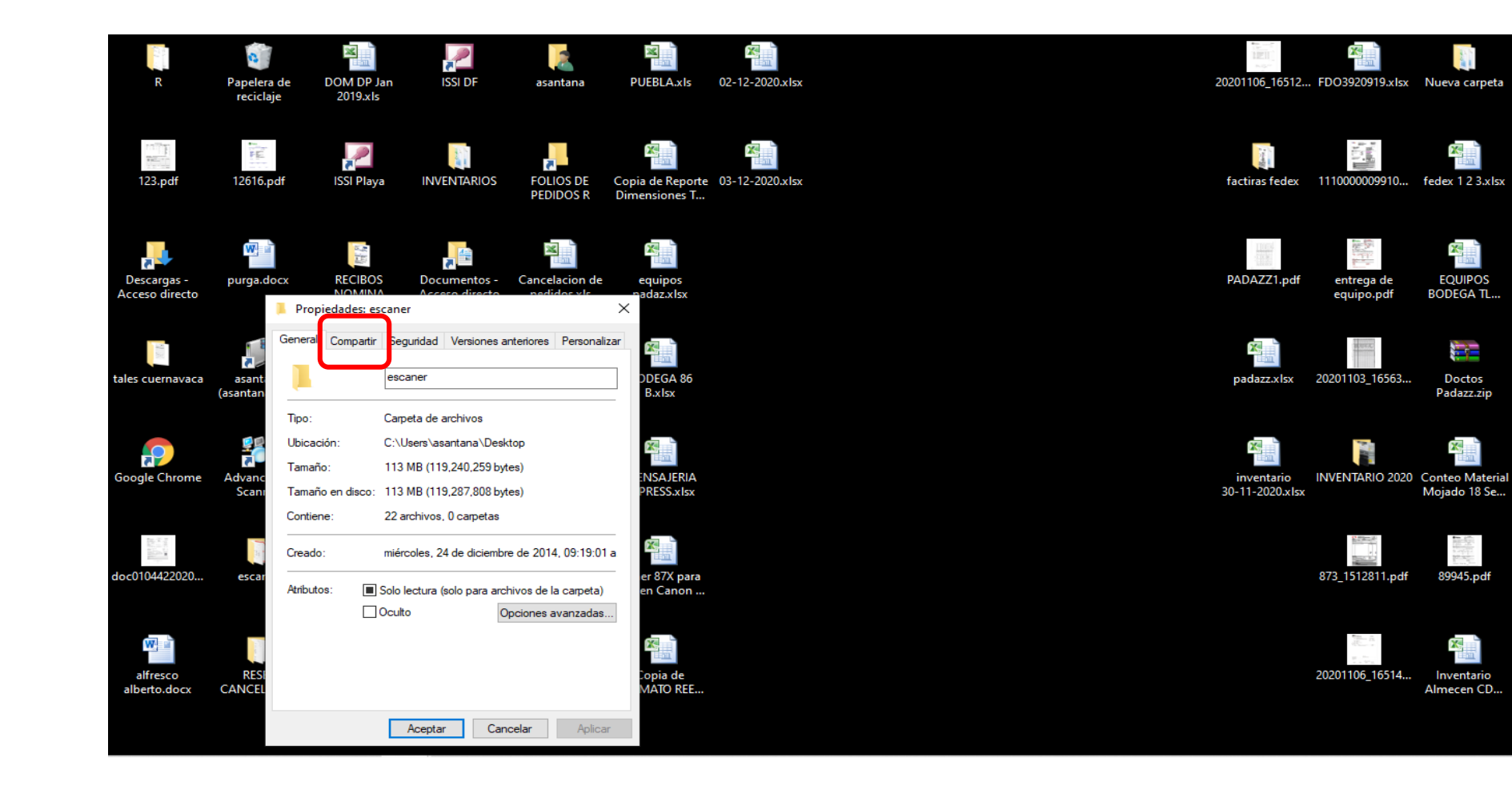

羞

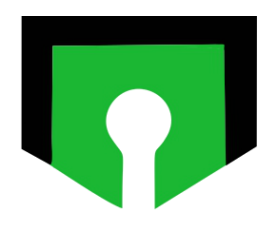

#### 3- Damos clic en *Compartir.*

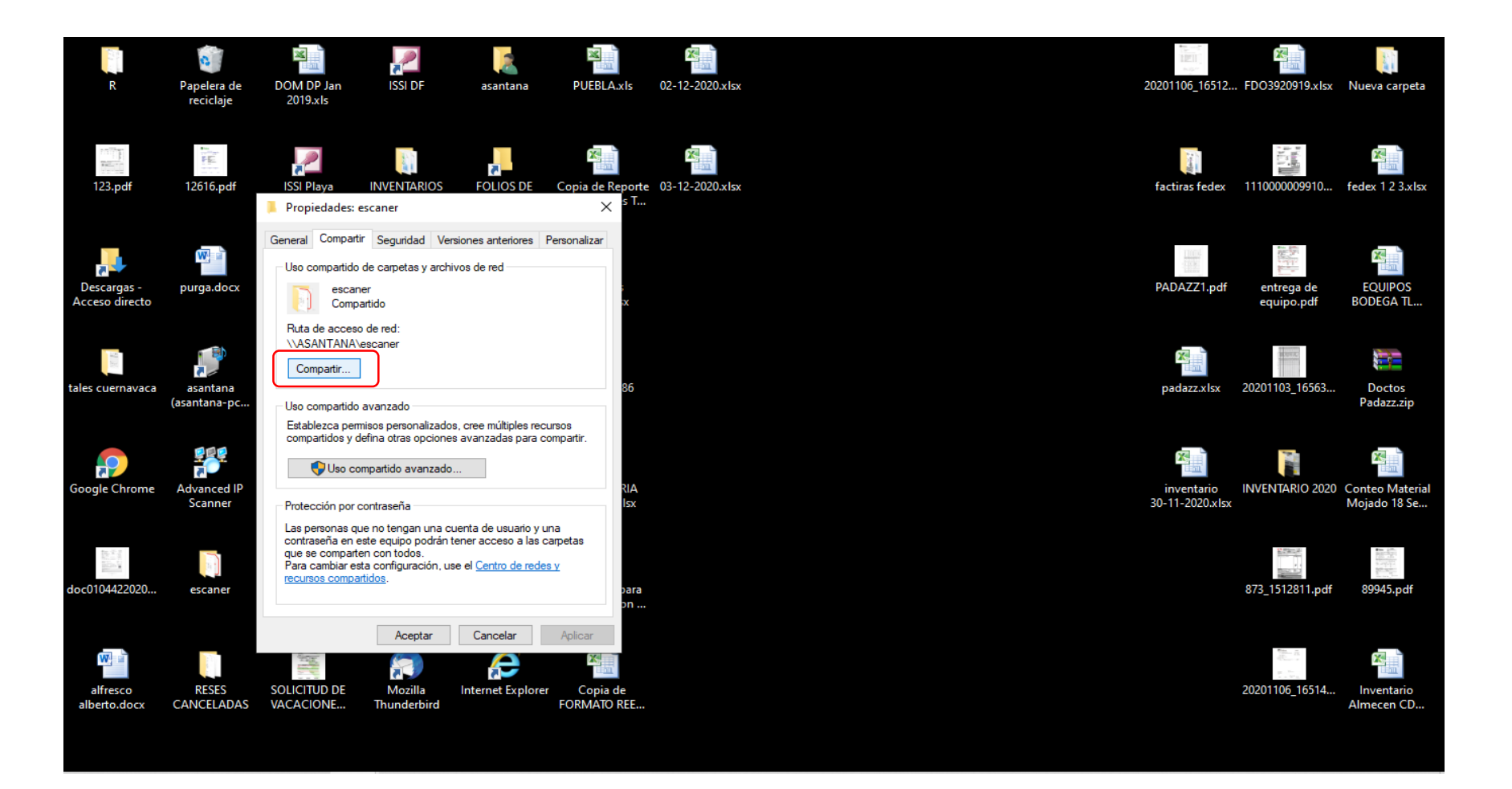

 $\bullet$ 

4- Desplegamos la lista y seleccionamos *Todos* y *Agregar,* en nivel de permiso tiene que quedar *Lectura y Escritura*. Damos clic en *Compartir.*

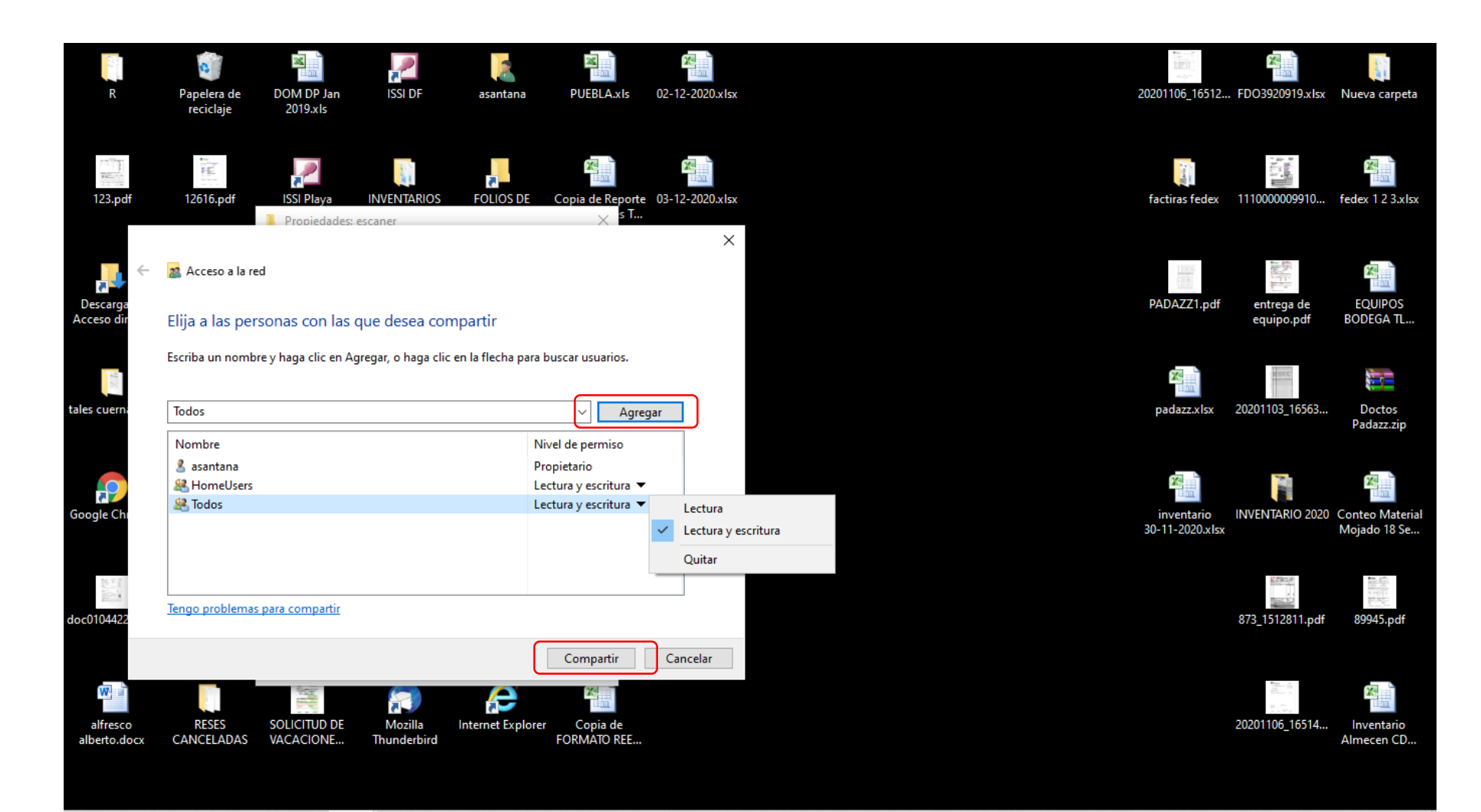

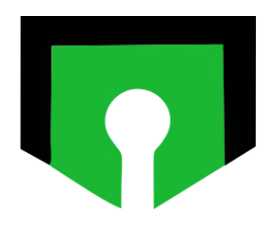

### 5- Ahora seleccionamos *Uso compartido avanzado*

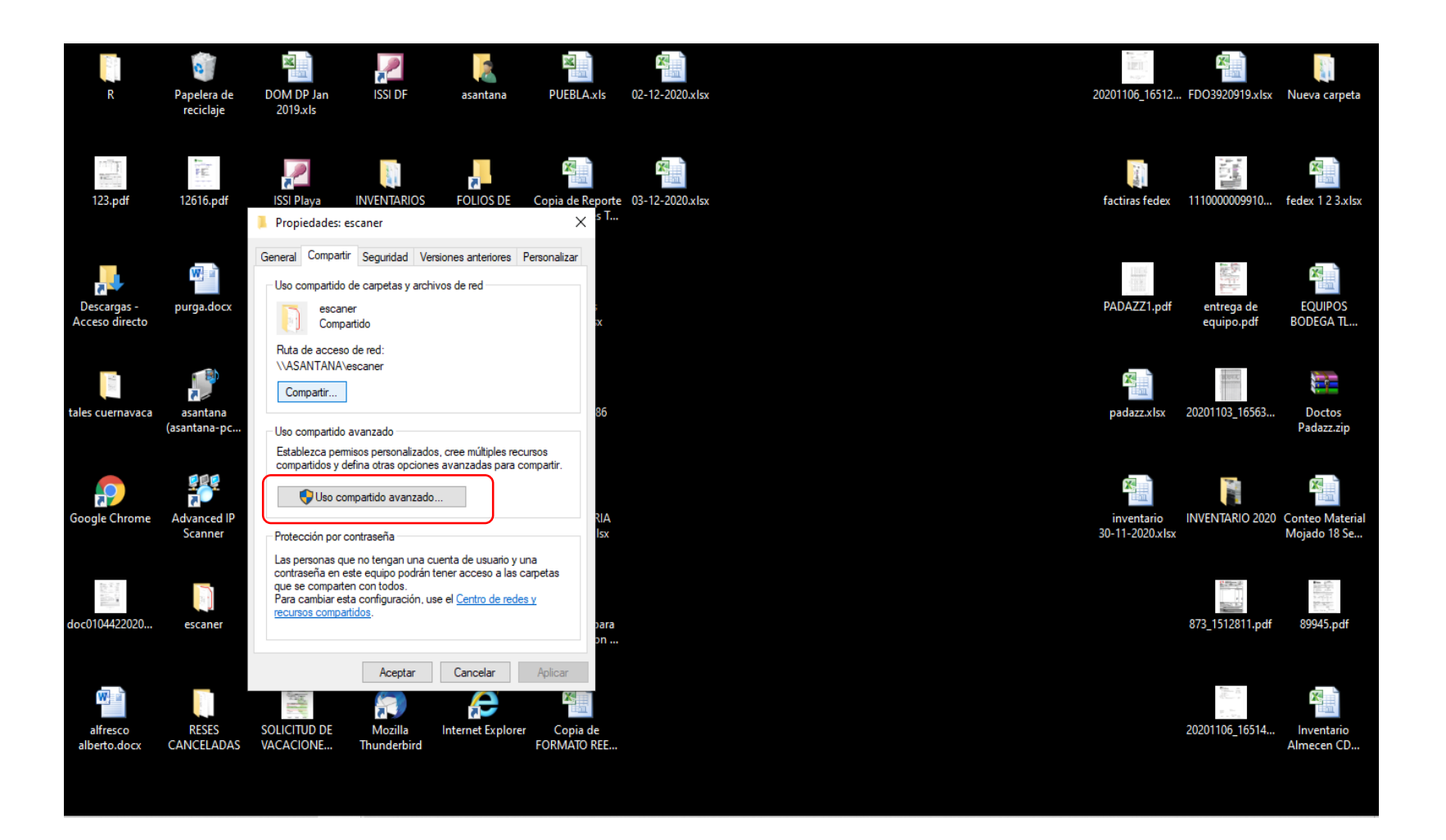

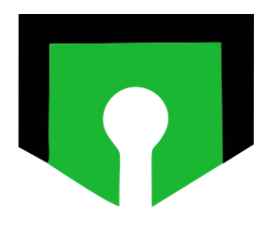

### 6- Habilitamos la casilla de *Compartir esta carpeta* y damos clic en *Permisos.*

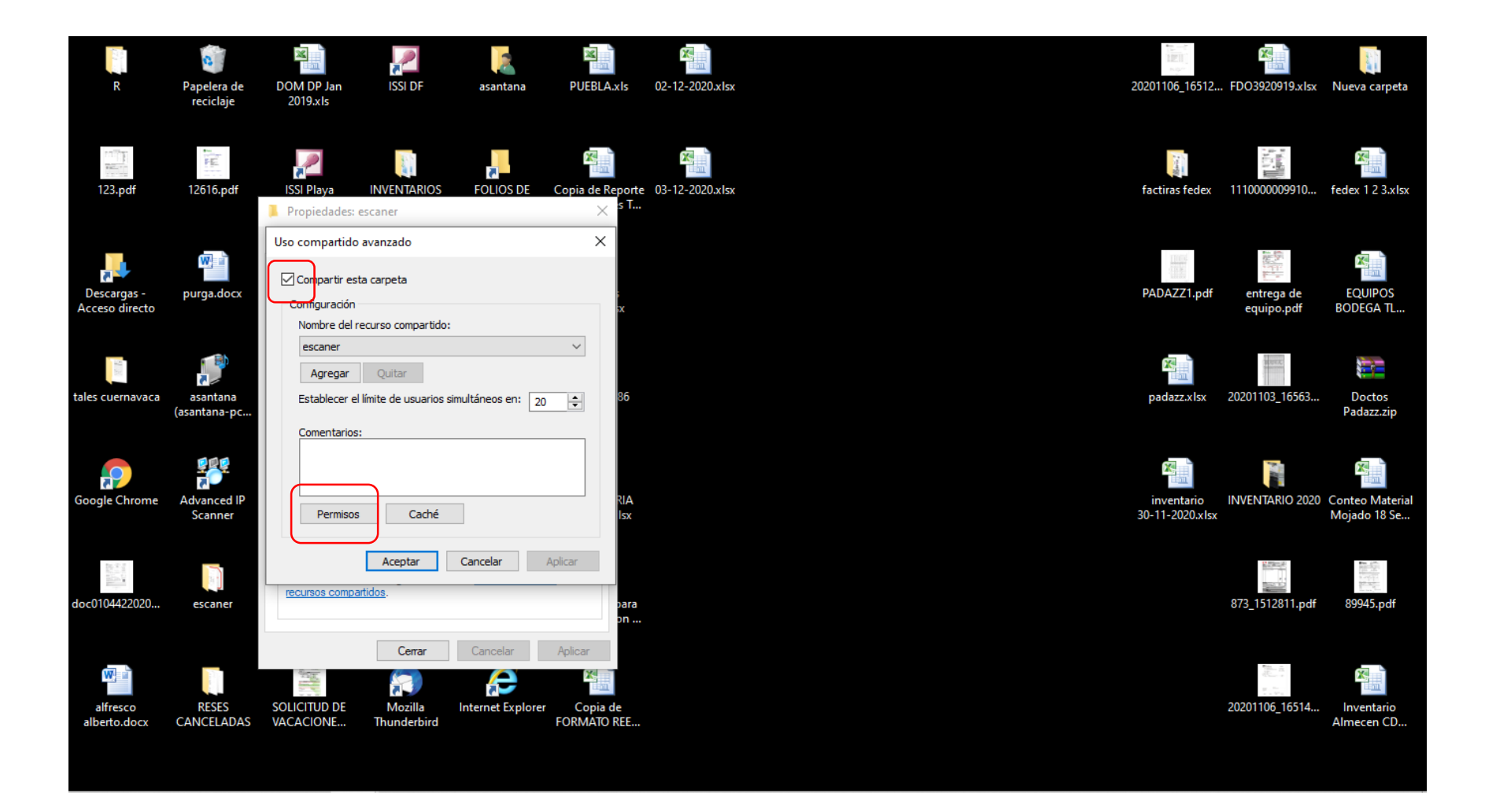

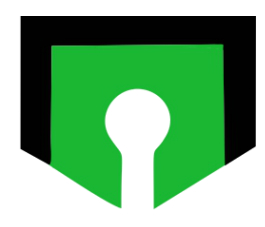

### 7- Habilitamos las casillas de *control total y de cambiar, Aplicar y Aceptar.*

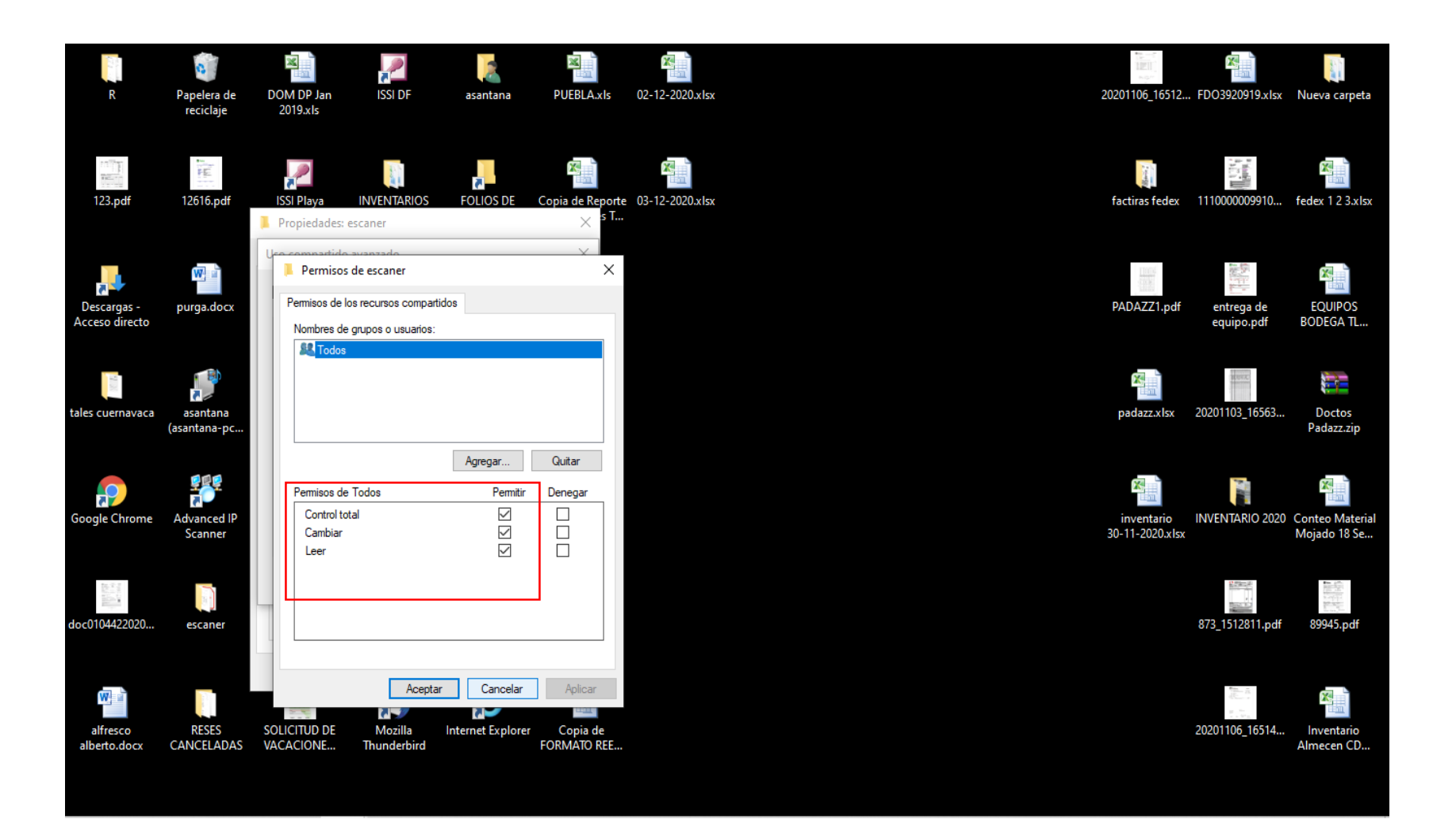

8- En caso de tener habilitada esta opción será necesario acceder a la opción de centro de redes y *Recursos Compartidos.*

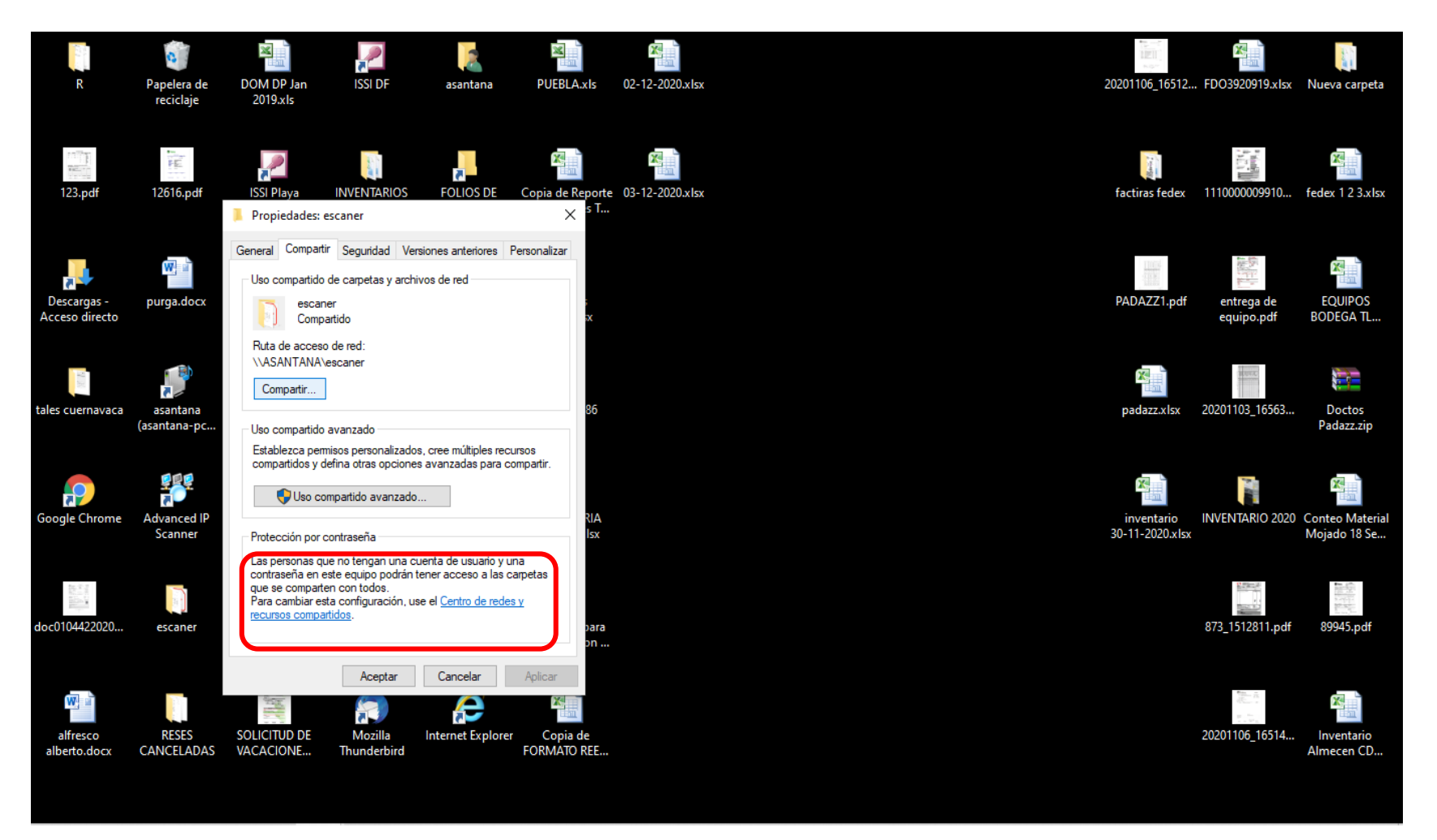

9 – Aquí vamos a seleccionar la opción de *Desactivar el uso compartido por contraseña* y después damos clic en *Guardar Cambios.* Y así se concluye la configuración de la carpeta compartida para escanear.

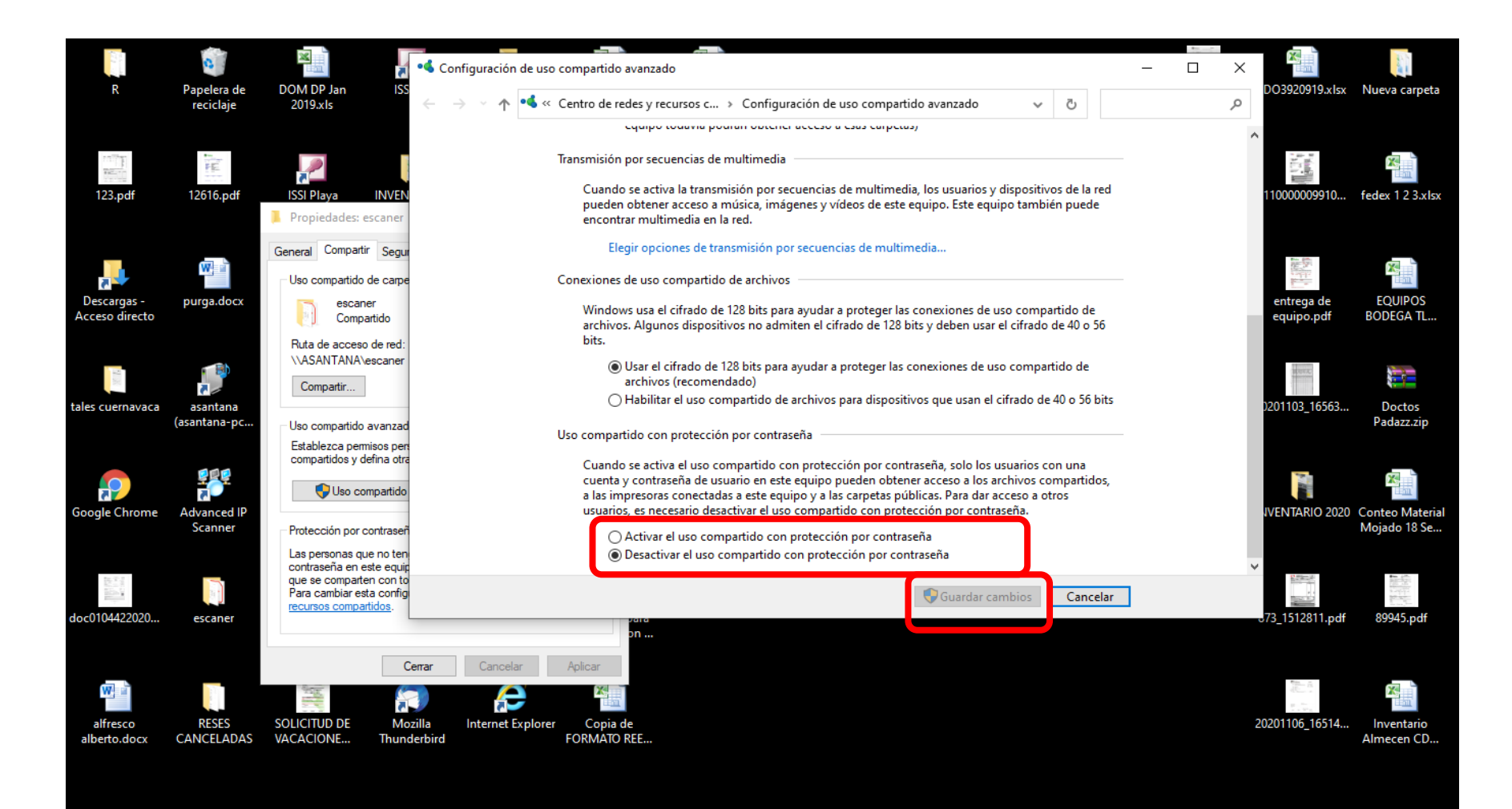

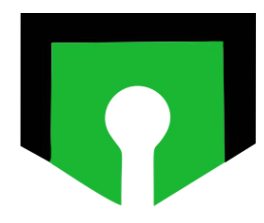

10- En el navegador, en la barra de direcciones, ponemos la dirección IP del multifuncional y accedemos A la interfaz del equipo a configurar.

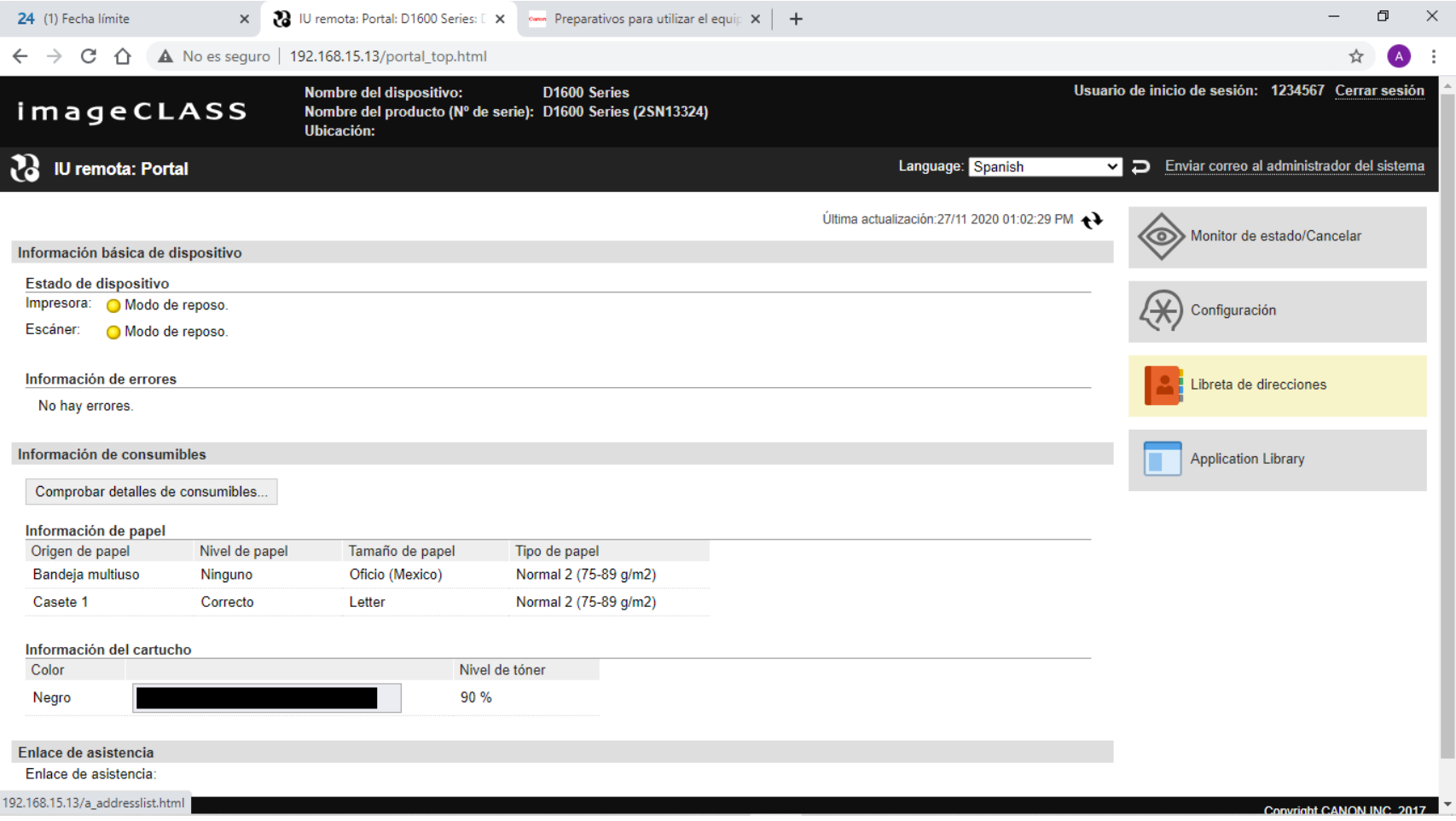

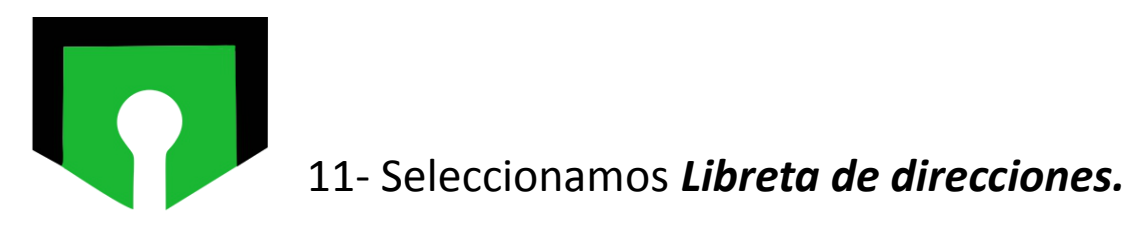

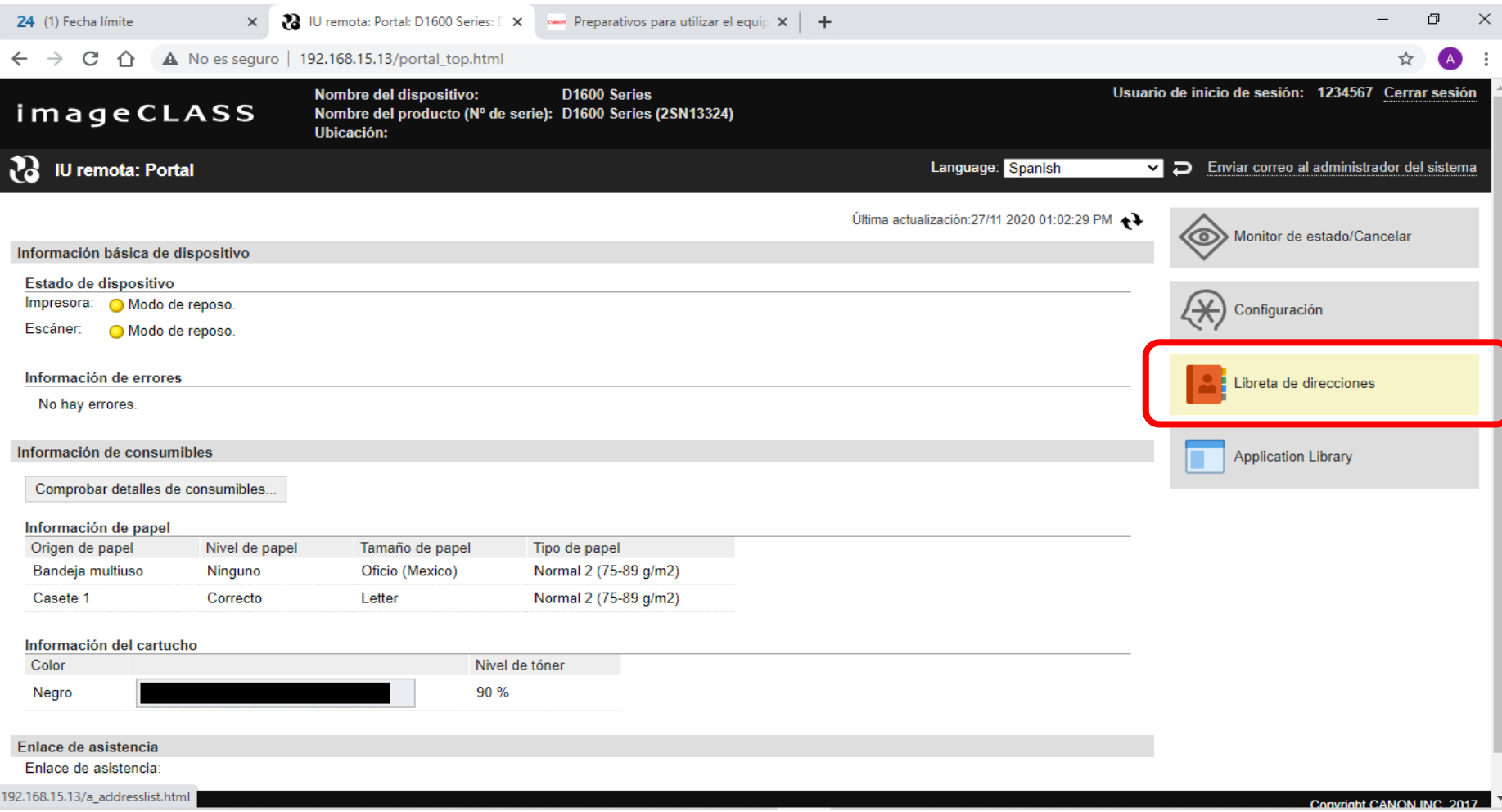

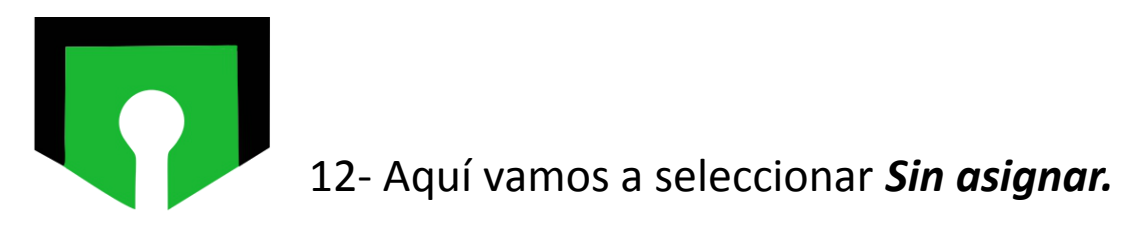

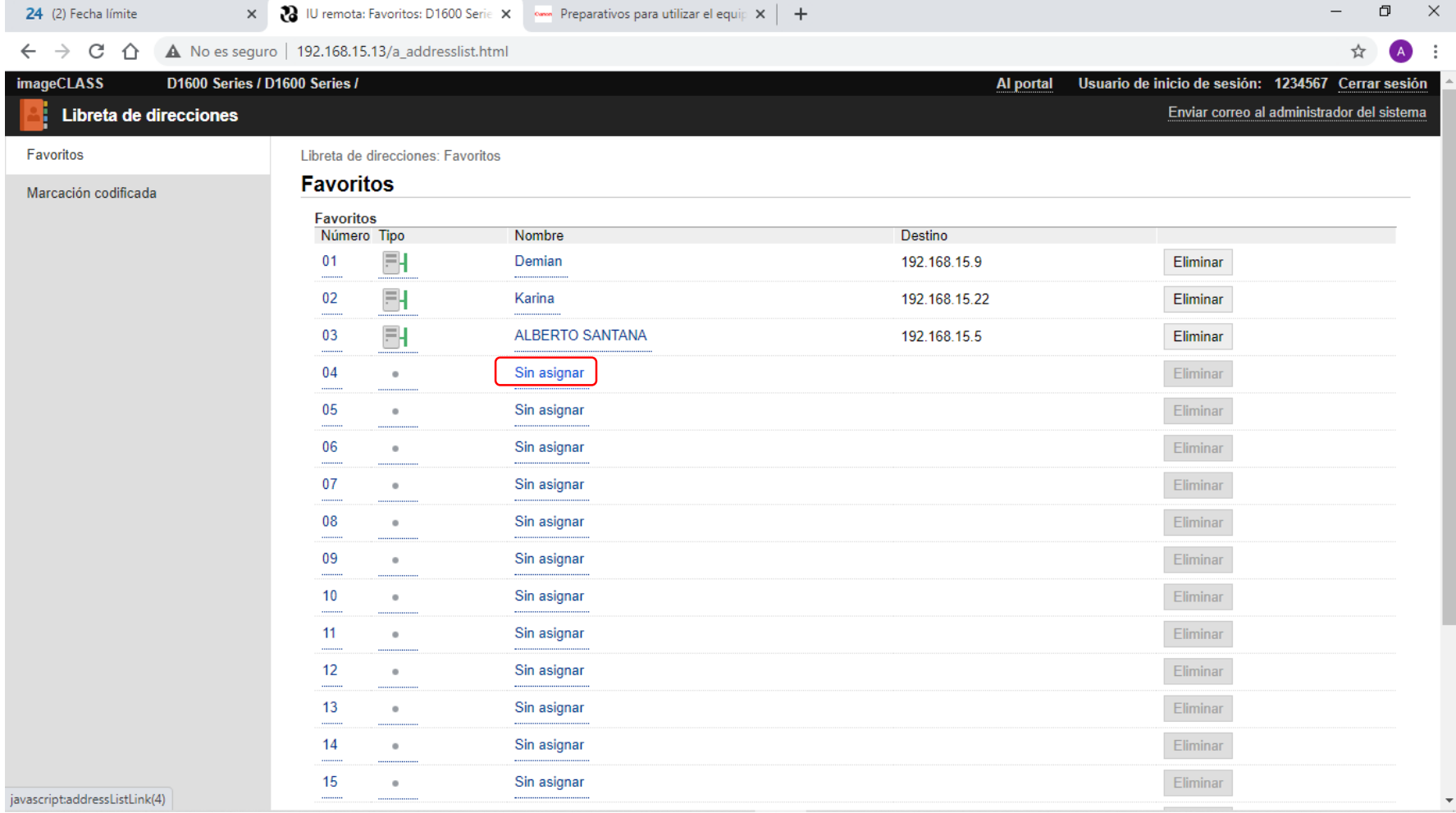

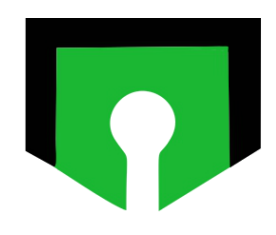

## 13- Seleccionamos *Archivo* y damos clic en *Aceptar.*

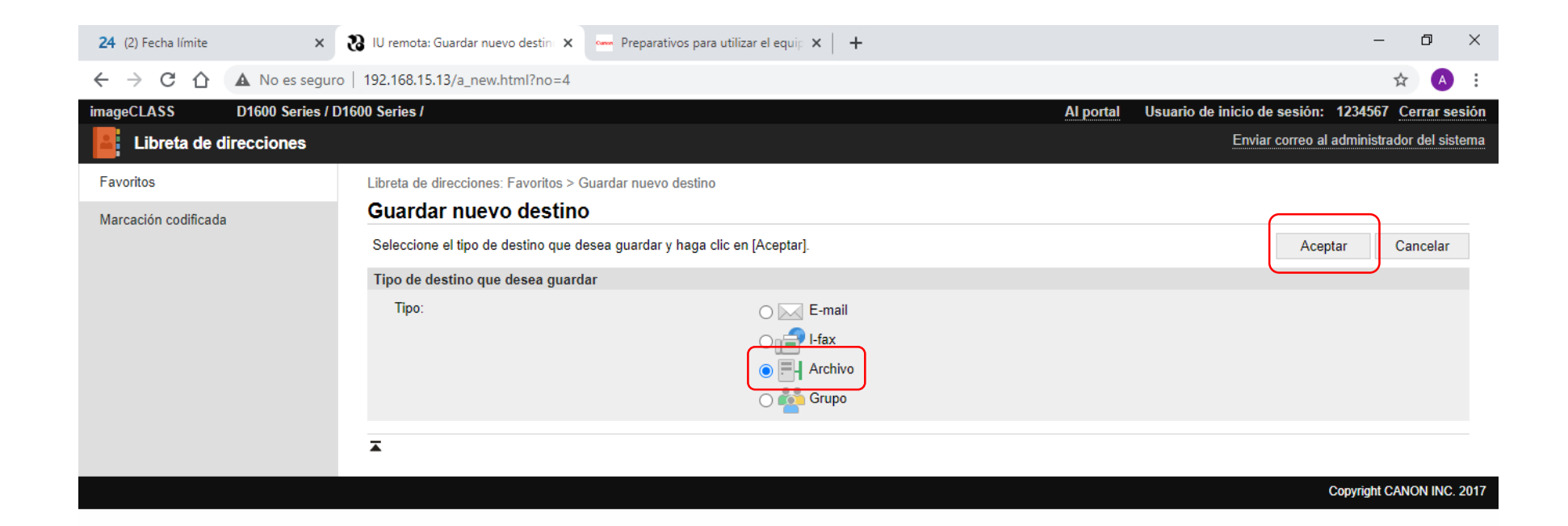

14 – *Nombre* (Nombre que aparecerá en la libreta de direcciones), *Protocolo*: Windows SMB, *Nombre de host*: IP o Nombre del equipo destino, *Ruta de carpeta*: el nombre de la carpeta que configuramos en un principio (el nombre debe ser exactamente el mismo). *Nombre de usuario y contraseña*: Credenciales con las que se inicia sesión en la computadora destino. Y *Aceptar.*

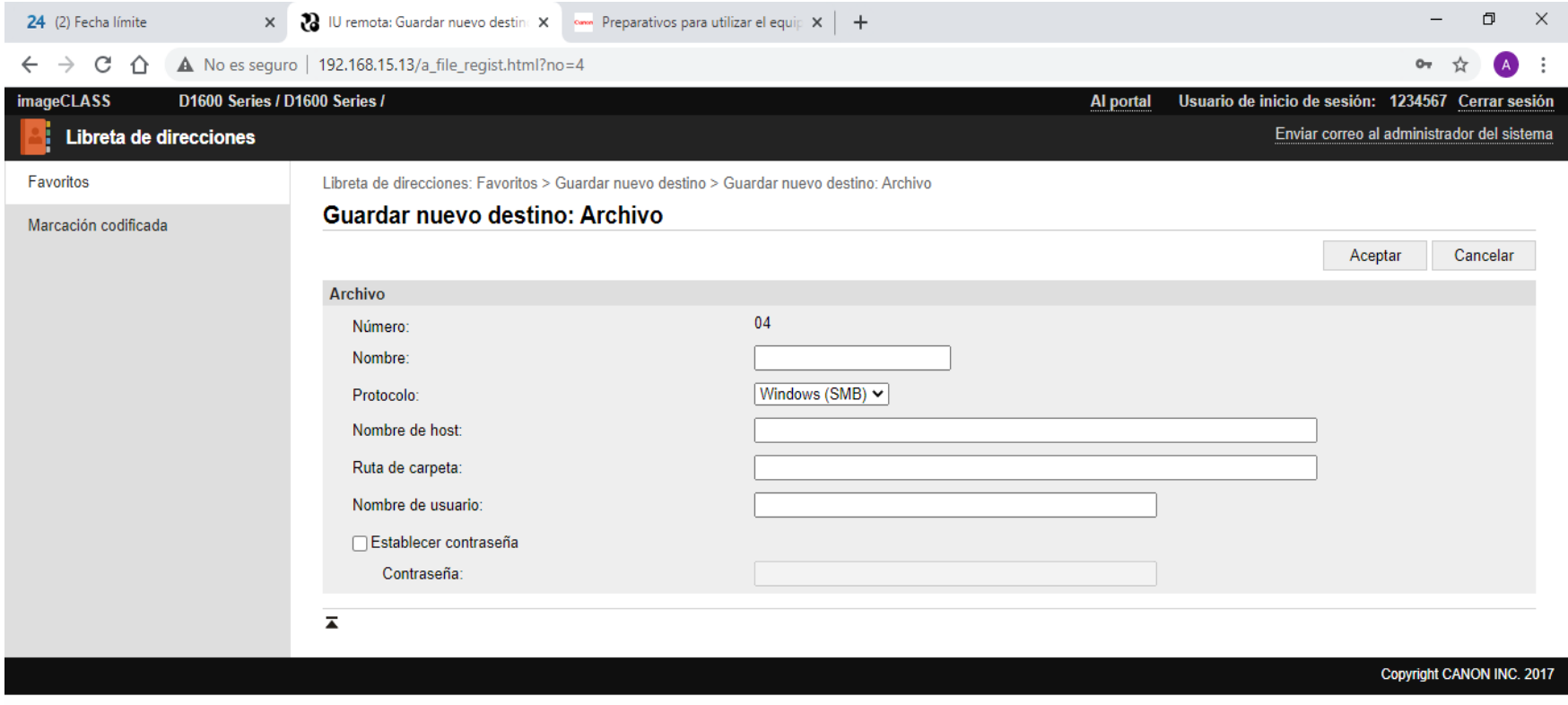

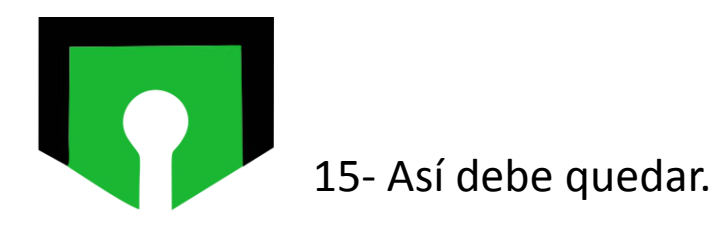

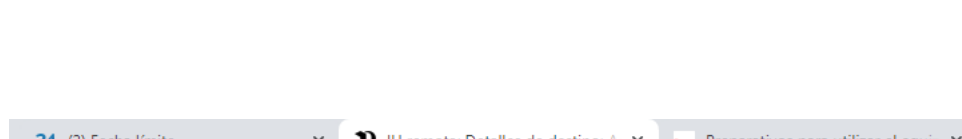

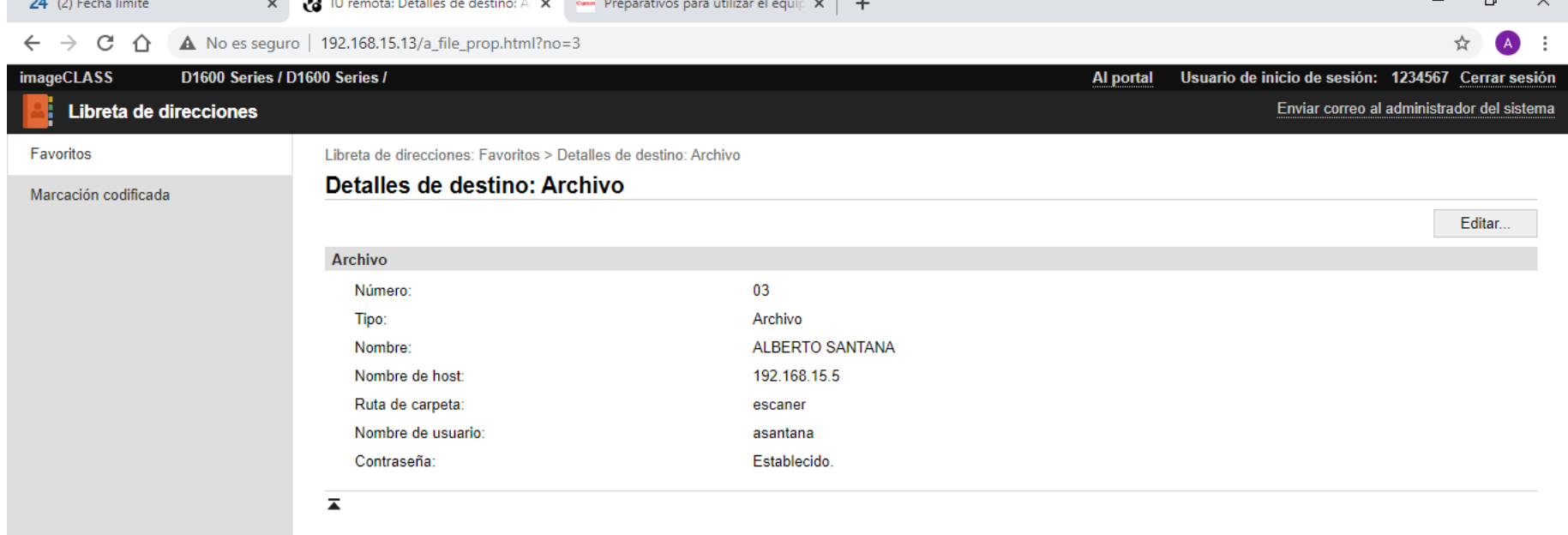

 $\cdots$ 

Copyright CANON INC. 2017

 $\overline{a}$   $\vee$